### СОДЕРЖАНИЕ:

1. Создание каналов стр. 2-7

2. Чат-бот стр. 7-26

Требования:

- верстка svg с поддержкой macos-safari, edge, ie11, chrome и должна быть АДАПТИВНОЙ / По запросу макеты всех вариаций дизайнов.

-не подключайте js фреймворки без согласования в телеграмм.

-если есть вопросы- обратитесь в ОБЩИЙ чат программистов.

-на сайте реализована система переводов. Переводы необходимо также вынести в админку vojager<https://secret.educate.market/languages>присмотритесь, на скриншоте, есть и вкладки. Также все английские слова переводите в translate.google.com и самостоятельно заполняйте перевод.

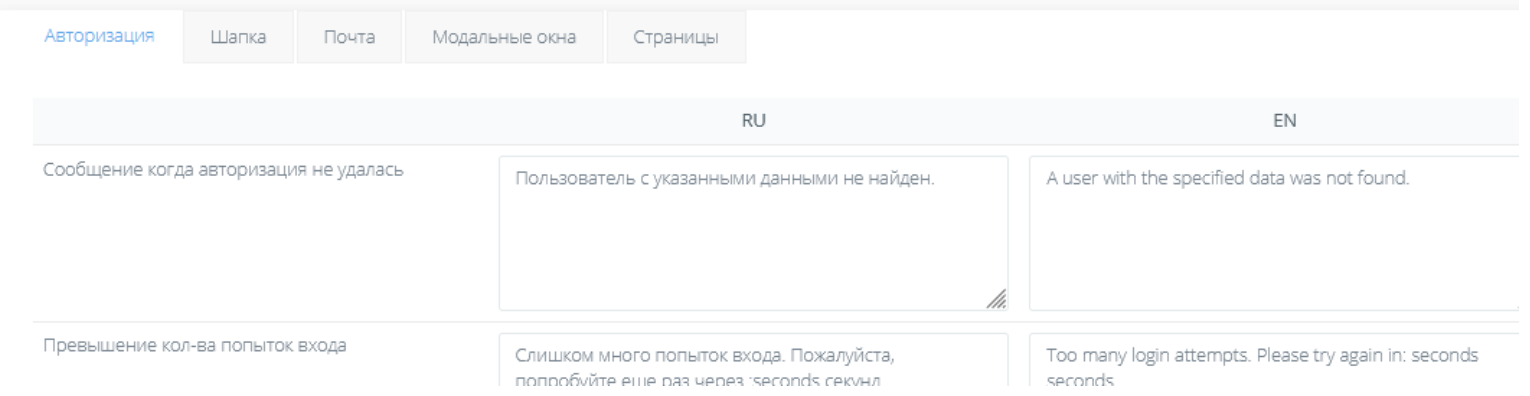

-git

- у кнопок есть вариант АХОВЕР, он же ОНКЛИК. Все кнопки найдете в PSD макетах справа

- Реврайты для ЧПУ ссылок необходимо прописывать в специальном конфиг файле.

На странице /ru en / chat-bot

есть кнопки «Войти в настройки», тут проставьте ссылки на страницу, которую будете делать.

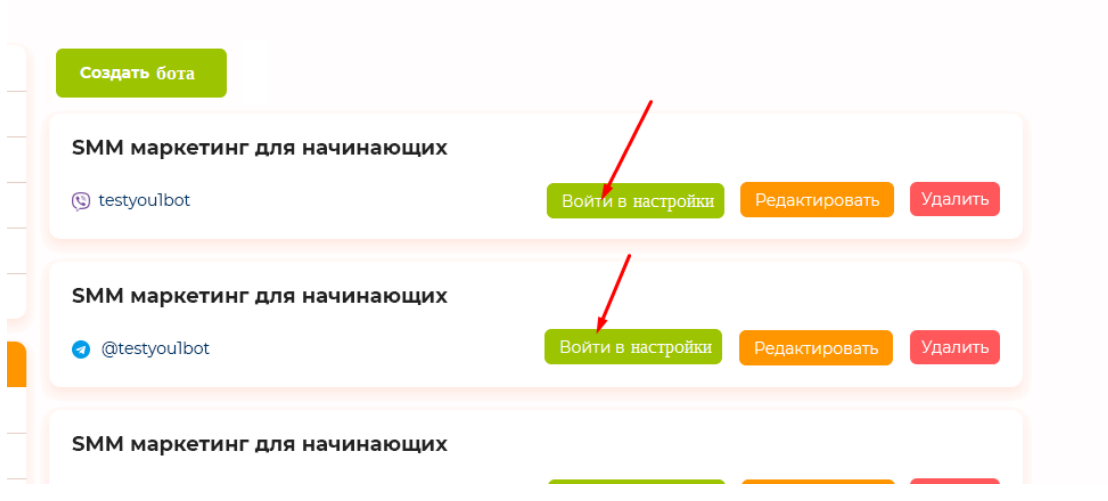

Скорее всего вы реализуете функционал данной страницы на vueJS или angular (так реализовано на bothelp.io и smartsender.eu), поэтому надо придумать как не подгружать is файл с jquery, ckeditor, jquery и т. д. на эту страницу. Программист @NotusX на данный момент занимается вопросом разделения јѕ библиотек на разных страницах сайта. Например на главной не грузить код ckeditor и тд. Свяжитесь с ним, для уточнения деталей и нахождения наилучшего решения.

#### начнем с шапки:

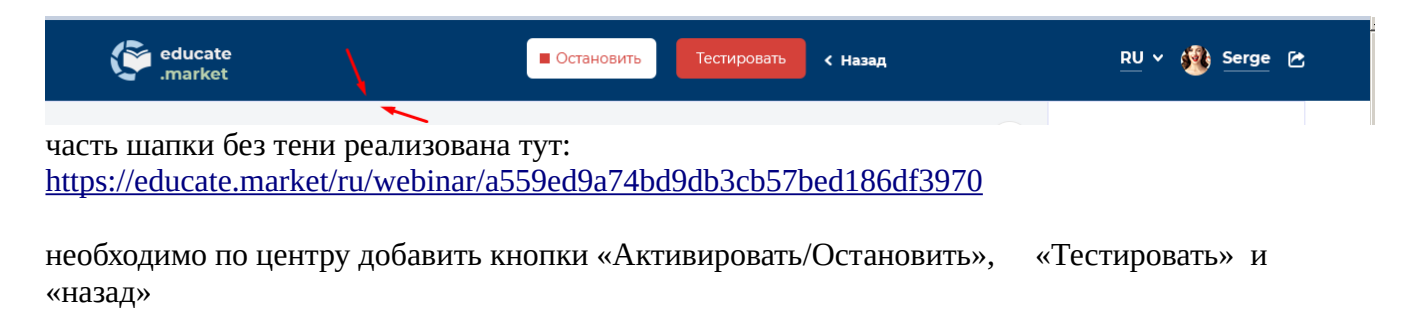

за пример настройки чат ботов был взят bothelp.io, используйте его как пример работы. Будем клонировать то что сделано у них, но в упрощенном варианте.

Что в целом делаем? Пример:

Организатор курса создает мультишагового бота, который может быть доработан в любое время. То есть сперва можно настроить отсылку 10 сообщений, с задержкой Х дней(часов) между сообщениями. Затем организатор курса может добавить новое 11ое сообщение и оно придет тем кто его еще не получил, по выстроенному порядку.

Технически как я это вижу:

При клике на кнопку «активировать» в шапке, в БД проставляем в поле активности бота значение.

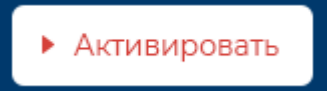

В проектировании конструктора вы узнаете что есть сообщения , которые отправляются подписчикам когда те выполняют действия (например клик по кнопке) и по расписанию. Поэтому я вижу необходимость в использовании крона.

по крону скрипт каждые х минут запускаем анализ таблицы с теми ботами, что активны, затем собираем список подписчиков с апи мессенджера, отправляем им записи, но для каждого подписчика создаем в новой таблице в БД (subscribers) строки с сообщениями, которые анализируем перед отправкой, для того чтобы НЕ послать то что уже было отослано. Так как я не знаю апи мессенджеров и могу только предполагать, то как организовать архитектуру- вам нужно заранее, перед началом работ, написать в телеграм.

На странице /ru en / chat-bot

Добавьте Статус бота, так как сейчас есть такая возможность:

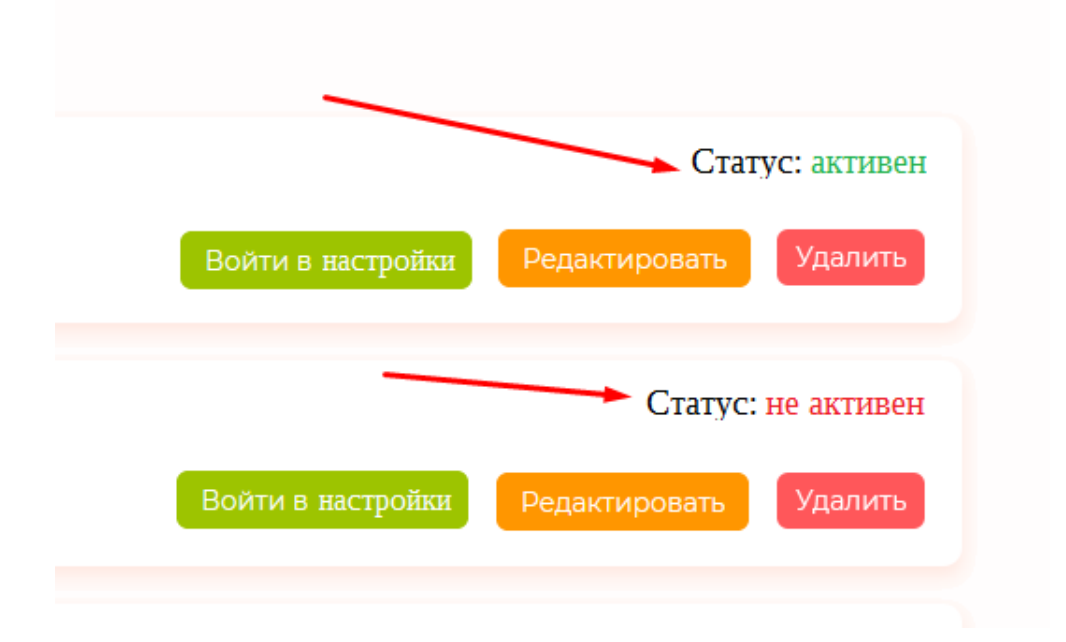

<mark>цвета как вы видите разные.</mark> Ру-ен переводы

Далее

рассмотрим кнопку «Тестировать»

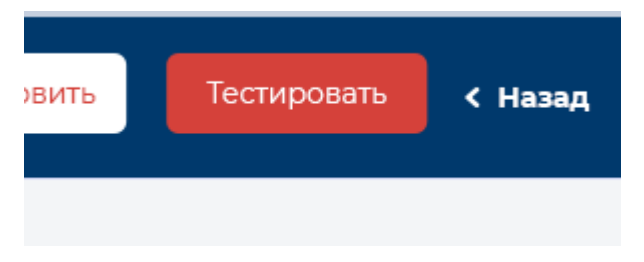

при клике на кнопку появляться должен тултип с выбором канала в котором будет происходить тест:

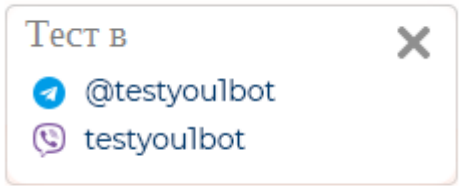

верстка с кнопкой закрыть [ес](https://educate.market/ru/webinar-list)ть в футере сайта:

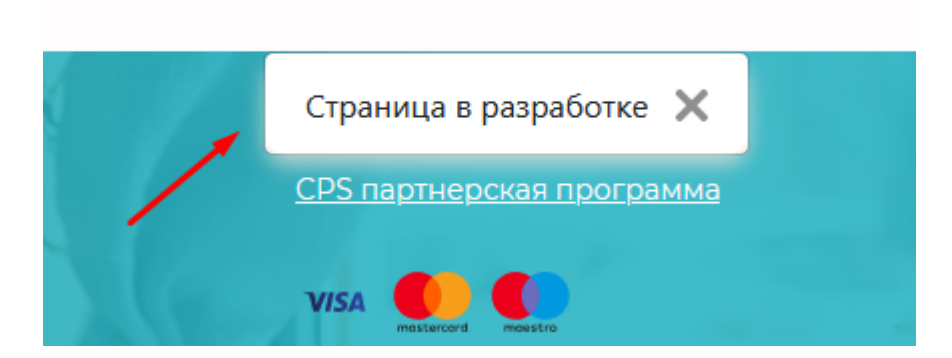

итак, при клике на нужный канал в новом окне открывается , например(в smartsender.eu) :  [tg://resolve?start=Zjo0ODg0MzMmdToxMzY0MA & domain=testyou1bot](tg://resolve?start=Zjo0ODg0MzMmdToxMzY0MA&domain=testyou1bot)

переменная start у аналогичного сайта запускает конкретного бота для канала. То есть на 1 канал можно делать неограниченное количесто ботов. Запускать нужного будет start

#### теперь кнопка назад:

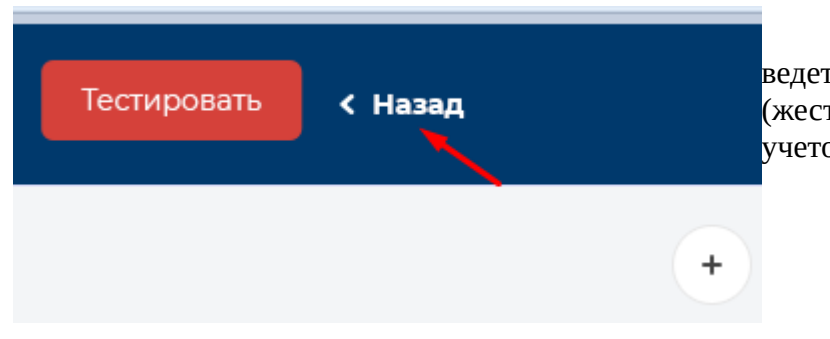

ведет на страницу предыдущего уровня (жестко укажите ссылку без јѕ, но с учетом языка ru en)

далее

UX дизайн мы взяли с bothelp.ru, зарегистрируйтесь там, настройте канал и создайте чат бота и увидите тоже самое. UI дизайн мы обновили под себя, но вся логика поведения осталась как у них.

Итак, как только бот создан, пользователь увидит пустое пространство серой заливки, и с правой стороны такие кнопки:

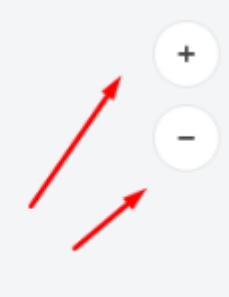

увеличение, уменьшение с соответствущим функционалом. Смотрите Bothelp.ru

и еще одна кнопка — центрирование (не отрисована, выдам)

если задержать CTRL на клавиатуре и колесиком мышки крутить, то блоки будут уменьшаться, увеличиваться, как на bothelp.ru

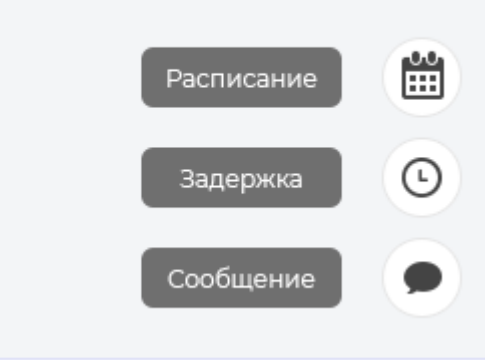

далее сделайте кнопки: сообщение, задержка, расписание (в таком порядке) с подсказками постоянными (не при наводке, а постоянными) - тоже взято с bothelp.ru

3 кнопки пока только верстаем. Потом будет пояснение.

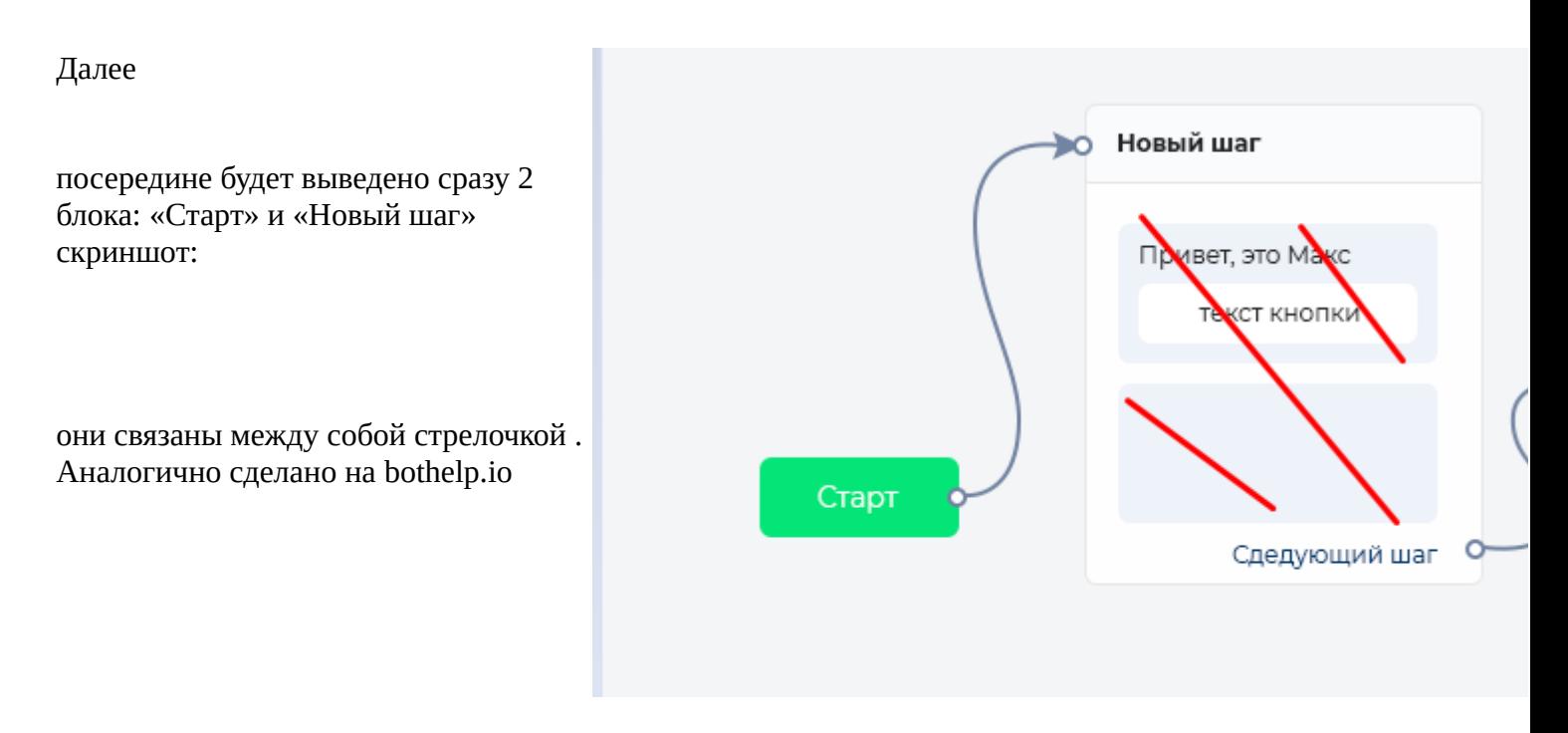

При клике на блок Новый шаг , обводка блока становится ЗЕЛЕНОЙ, как на скриншоте ниже:

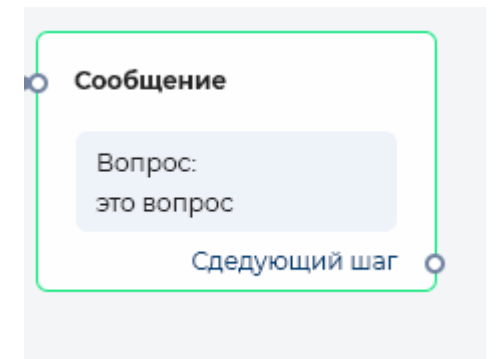

Блоки «Старт» и «Новый шаг» можно двигать. Смотрите bothelp.ru

Далее

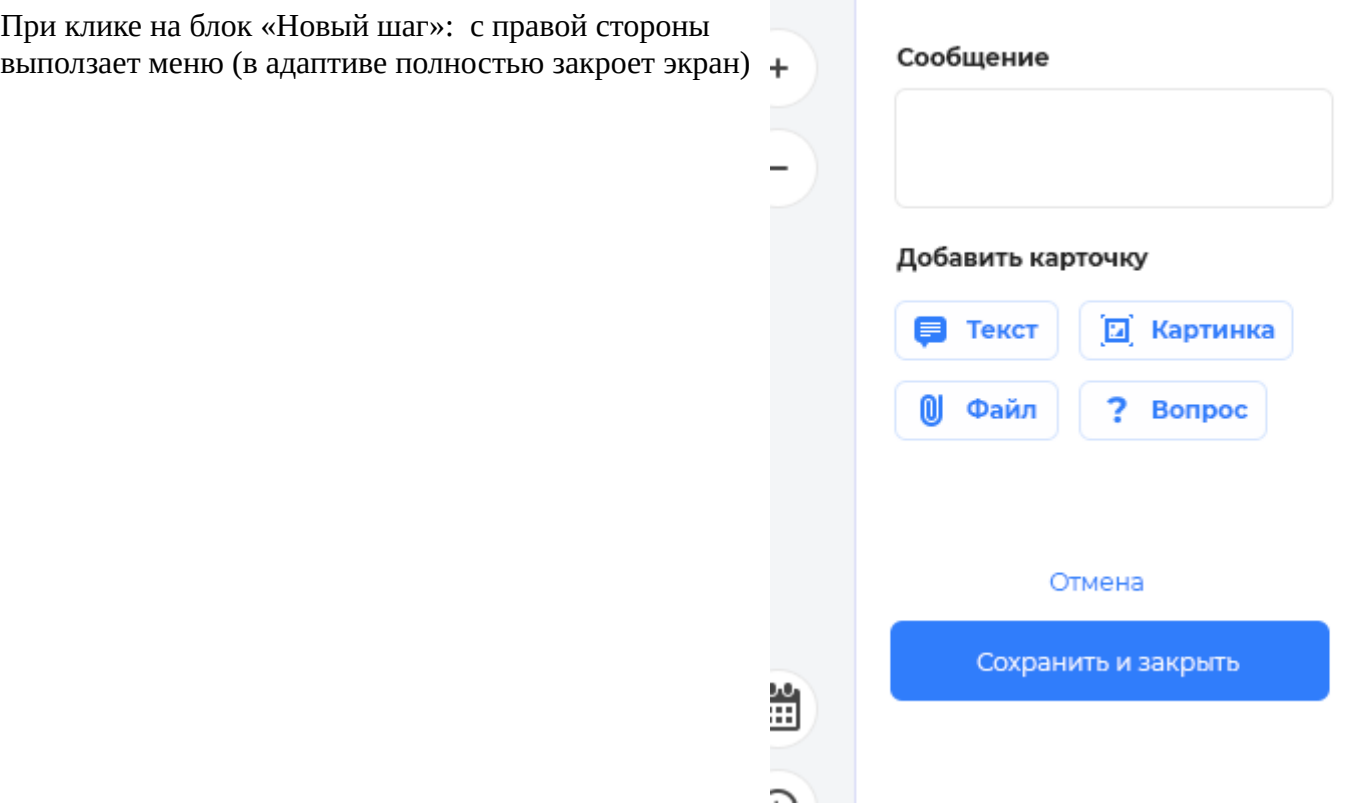

из важного, в сообщении будут смайлики, как в bothelp.ru и ограничение текста 4000 символов на уровне текстареи

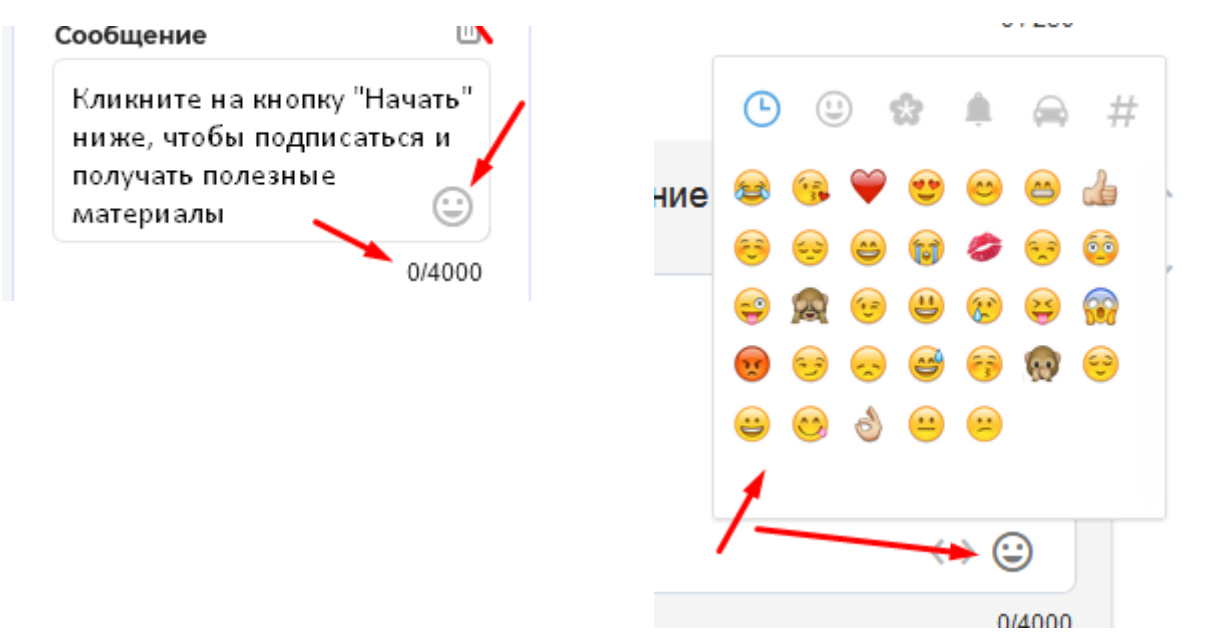

если текст меняется, то после того как нажали кнопку «сохранить и закрыть» - данные обновятся в блоке где был сам текст:

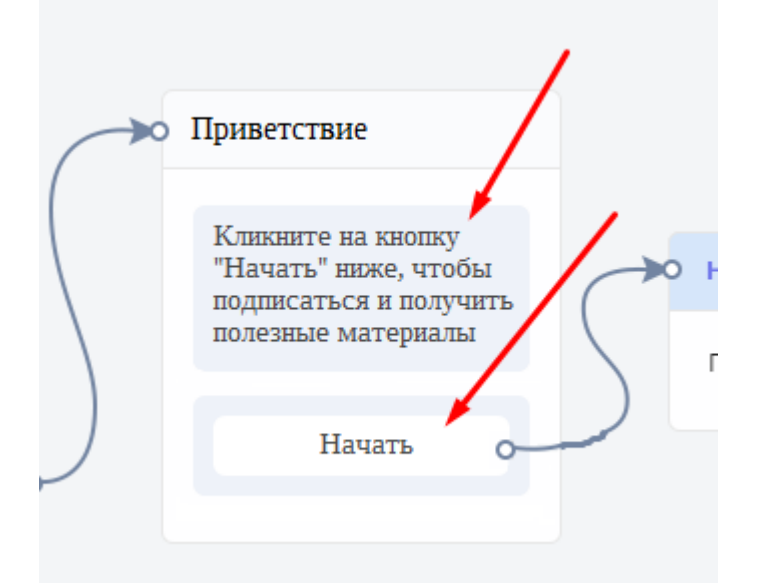

# у блоков Сообщения будут внизу «Следующий шаг»

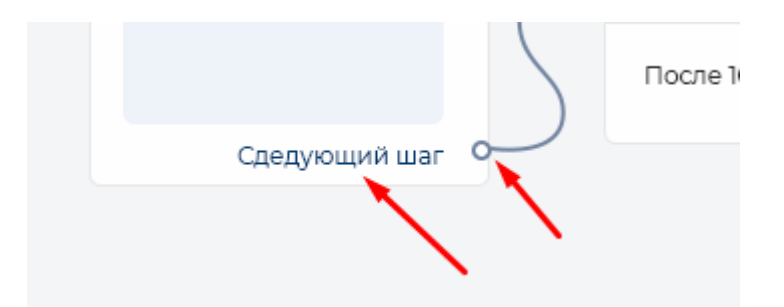

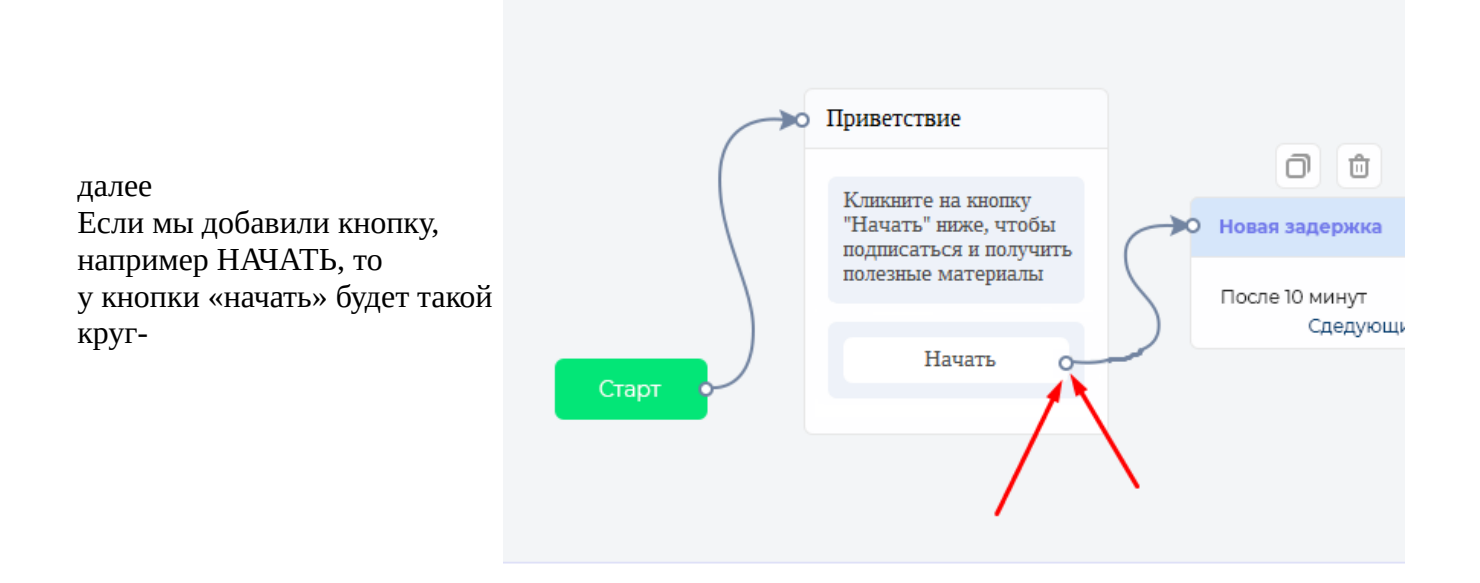

при клике на кружок, как в bothelp.ru появится стрелка и стрелку можно будет соединить с другим блоком.

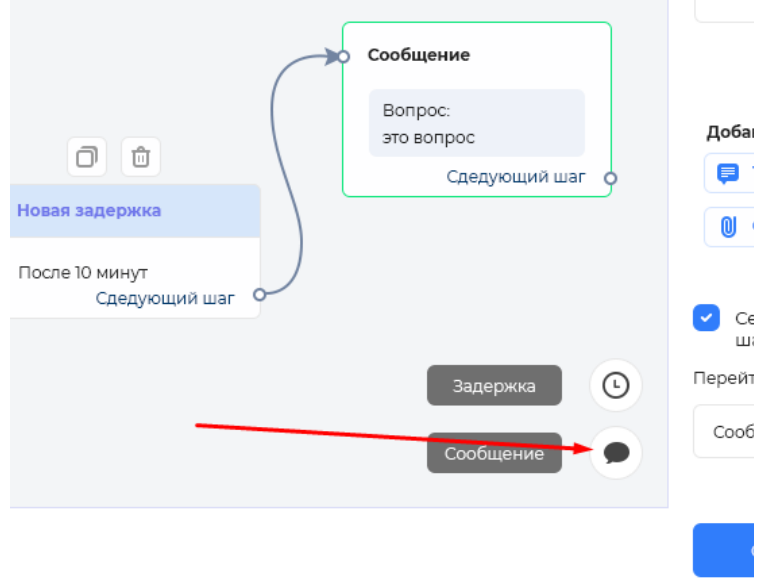

При клике на кнопку справа внизу «Сообщение», скриншот подсвечено красной стрелкой:

как на ботхелпе, на экране появляется формочка «Сообщение» при клике на которую с правой строны открывается мень, скришот:

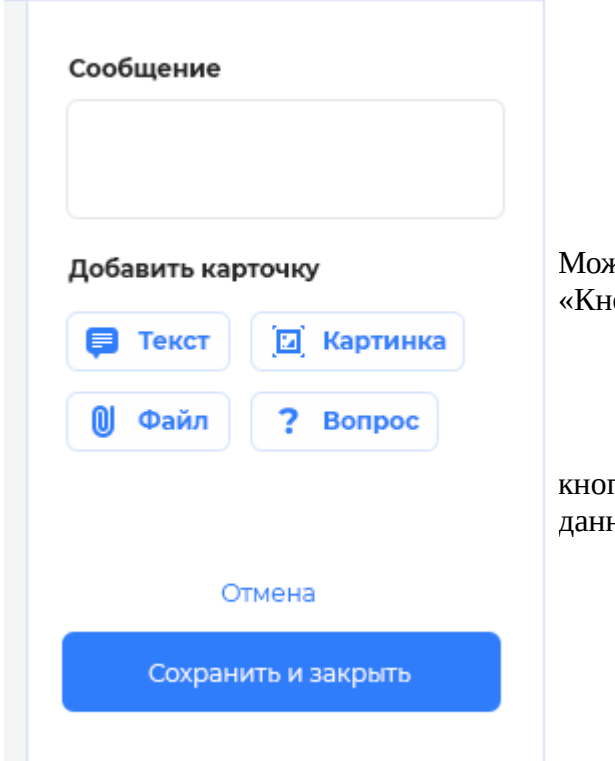

кно выбрать «Текст», «Картинку», «Файл», опку». Кнопка залита серым, как вы видите.

пка «отмена»- закроет окно , без сохранения данных.

далее

Если в этом отодвигающемся меню нажали на кнопку «ТЕКСТ» то появится текстарея с текстом, скриншот:

их может быть множество каждый раз при клике на «текст» появляться должно.

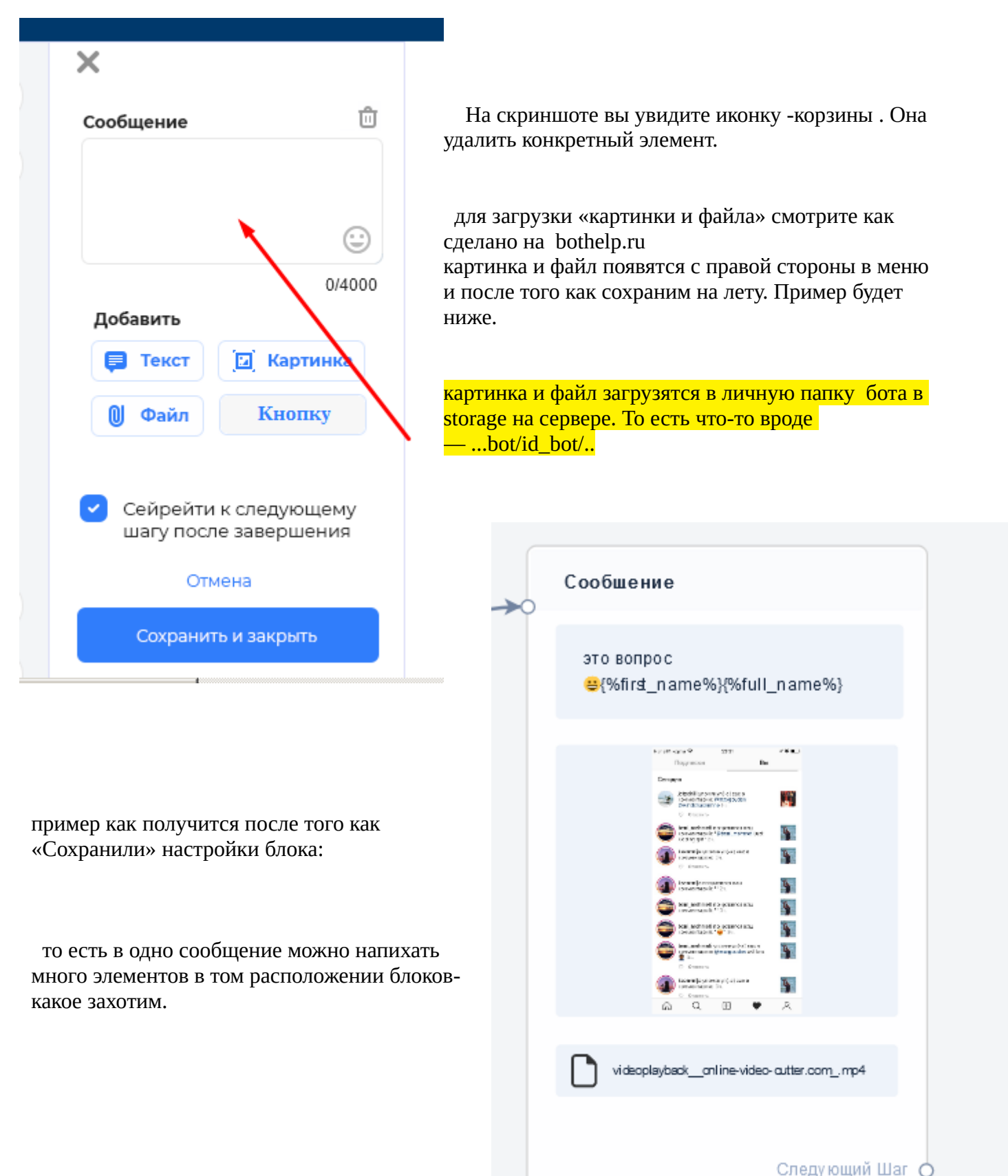

## теперь как редактировать эти сообщения если мы их сохранили?

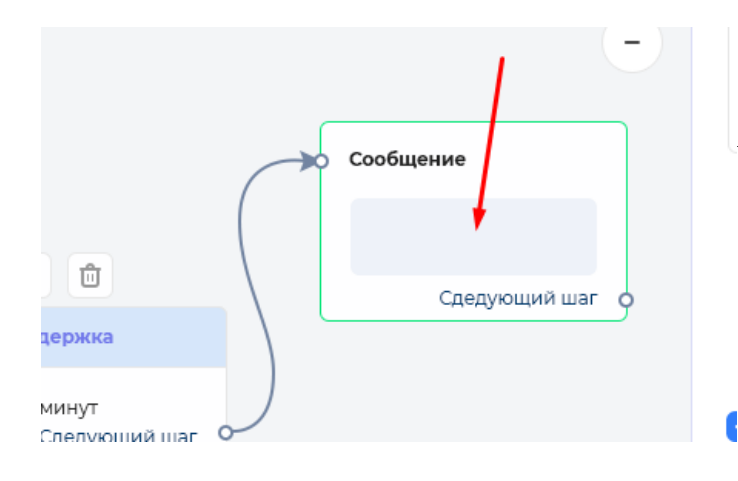

 Просто нужно нажать 1-м кликом, как на bothelp.ru на форму.

не забывайте про ру-ен переводы.

Осталось рассмотреть возможность добавления «кнопки».

Если мы кликнули на кнопку -

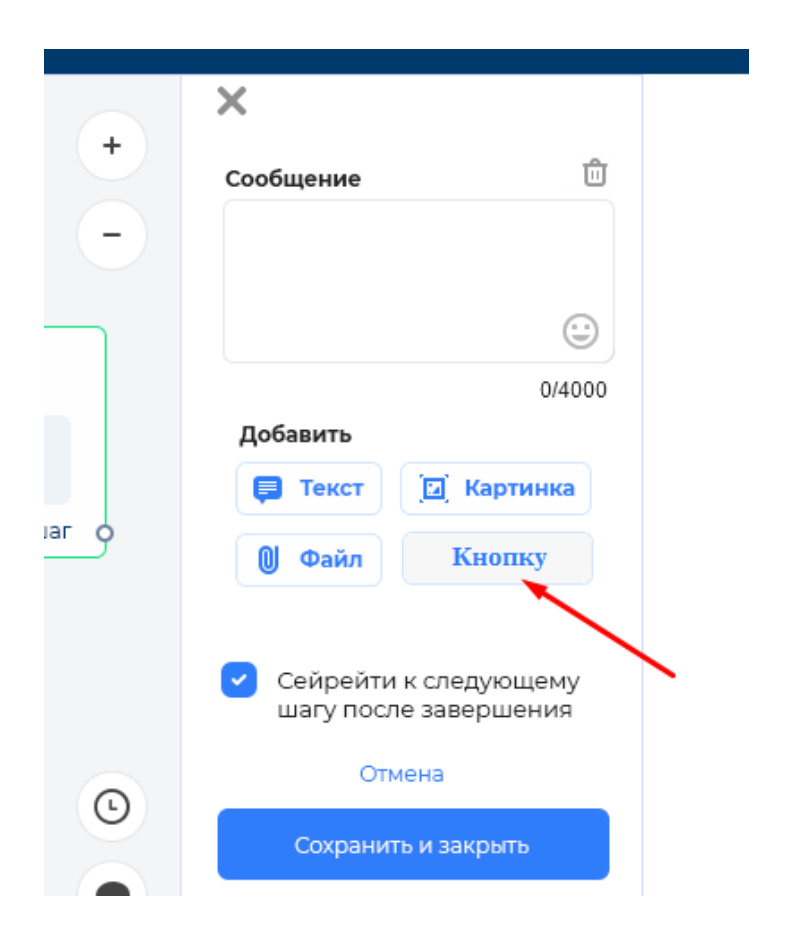

#### то откроется модальное окно такое : пример с bothelp.io

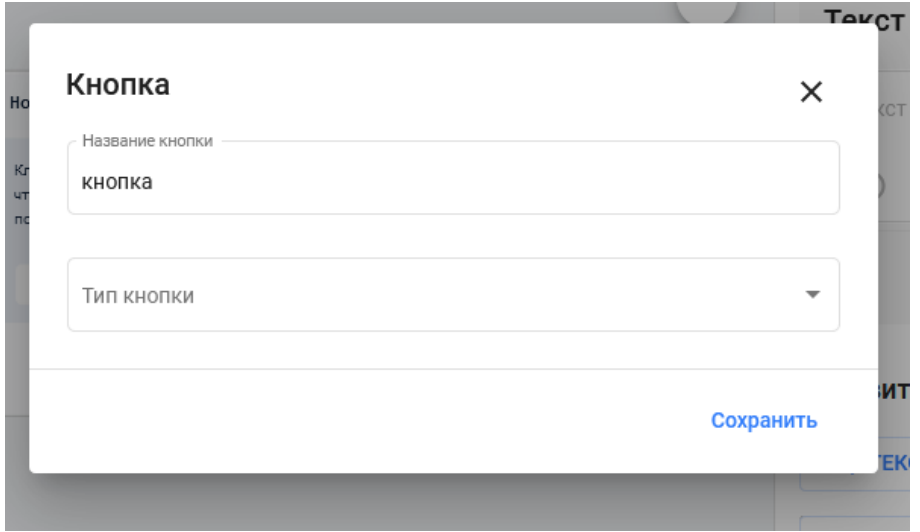

Можно указать название кнопки. Количество символов ограничено до 40.

Тип кнопки может быть URL и «Перейти к шагу»:

Рассмотрим УРЛ:

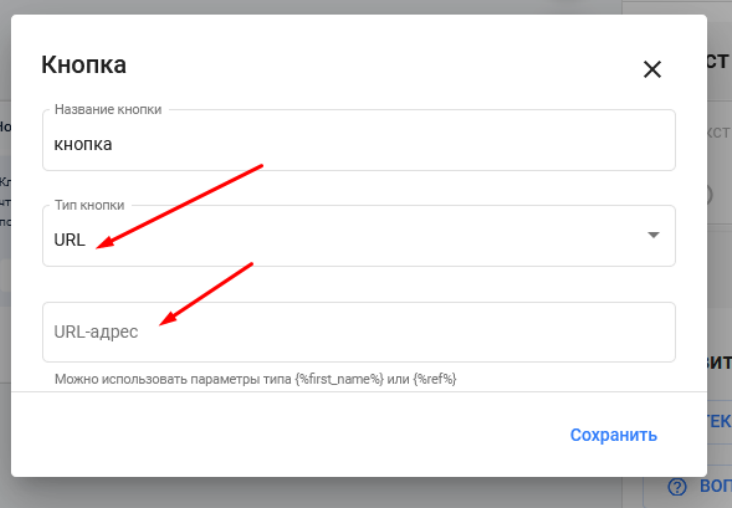

При указании ссылки нужно серым цветом вывести подсказку

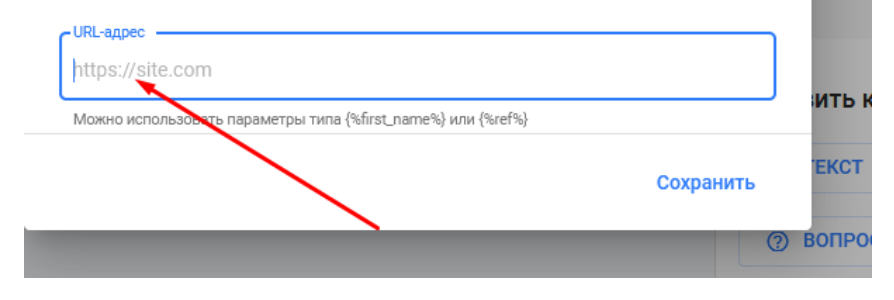

также выводит ошибку:

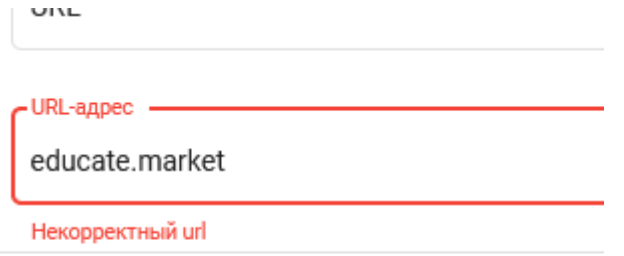

Если ранее мы выбрали — Тип кнопки «Перейти к шагу», то будет так:

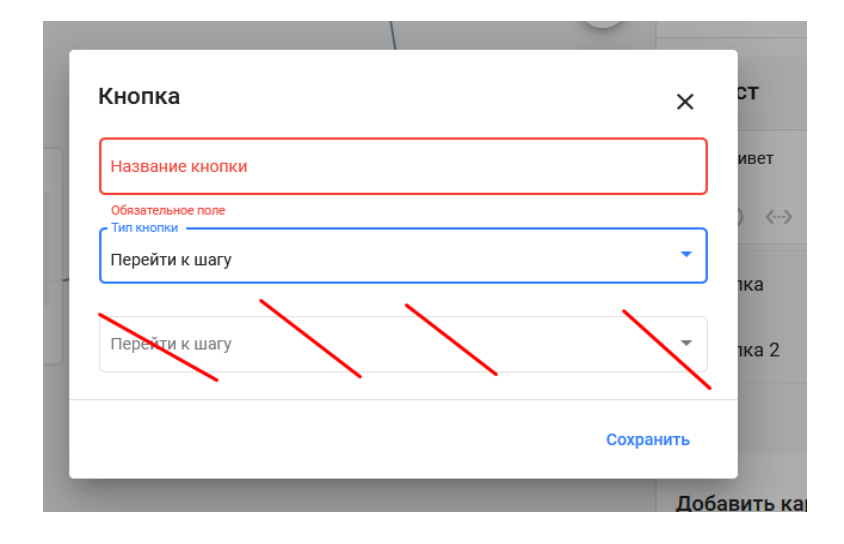

Итак, если добавить УРЛ — то круглешка, чтобы дальше тянуть связь не будет. А если добавить ШАГ , то такой круглешок появится и пользователь сможет протянуть далее Сообщение, скриншот:

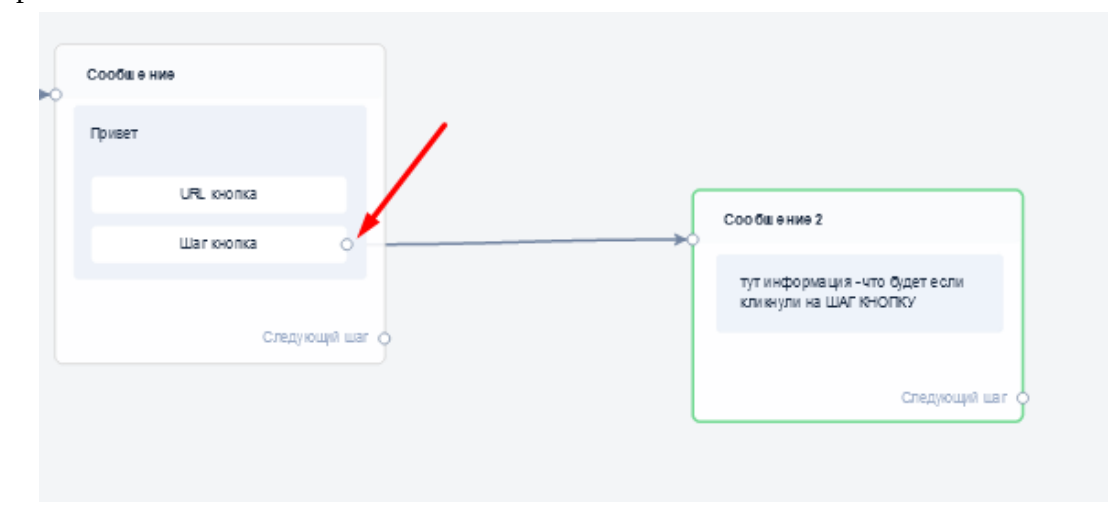

если кнопку добавили, то как показано справа — она появится в правом меню-

возле нее будет «корзина» , при клике на которую удалить можно эту кнопку.

А если делают повторный клик на КНОПКУ (на скриноте она называется НАЧАТЬ)— откроется модальное окно с введенными ранее данными.

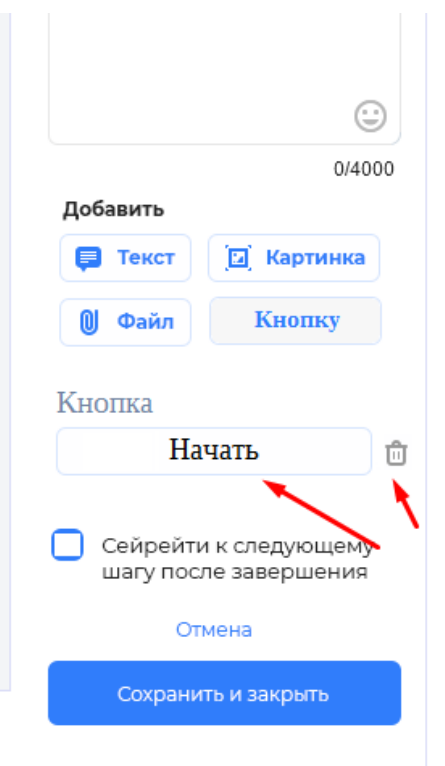

Далее

осталось рассмотреть ЗАДЕРЖКУ.

При клике на эту кнопку -

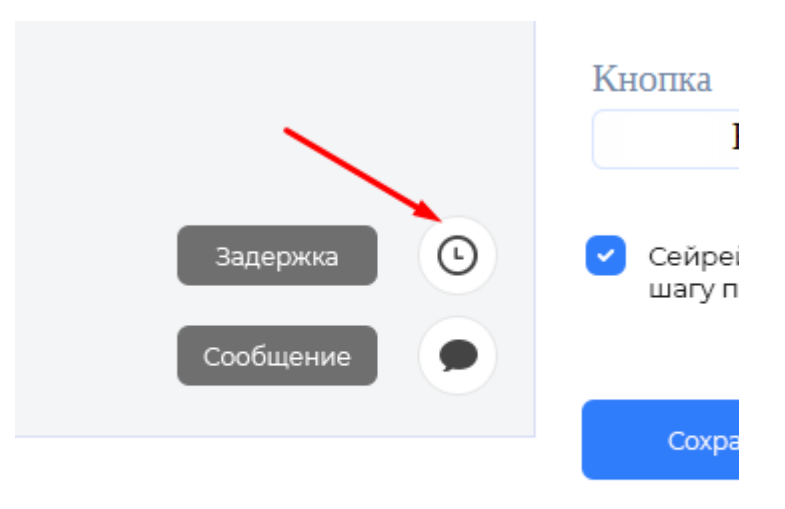

открывается меню справа, в котором можно вписать-

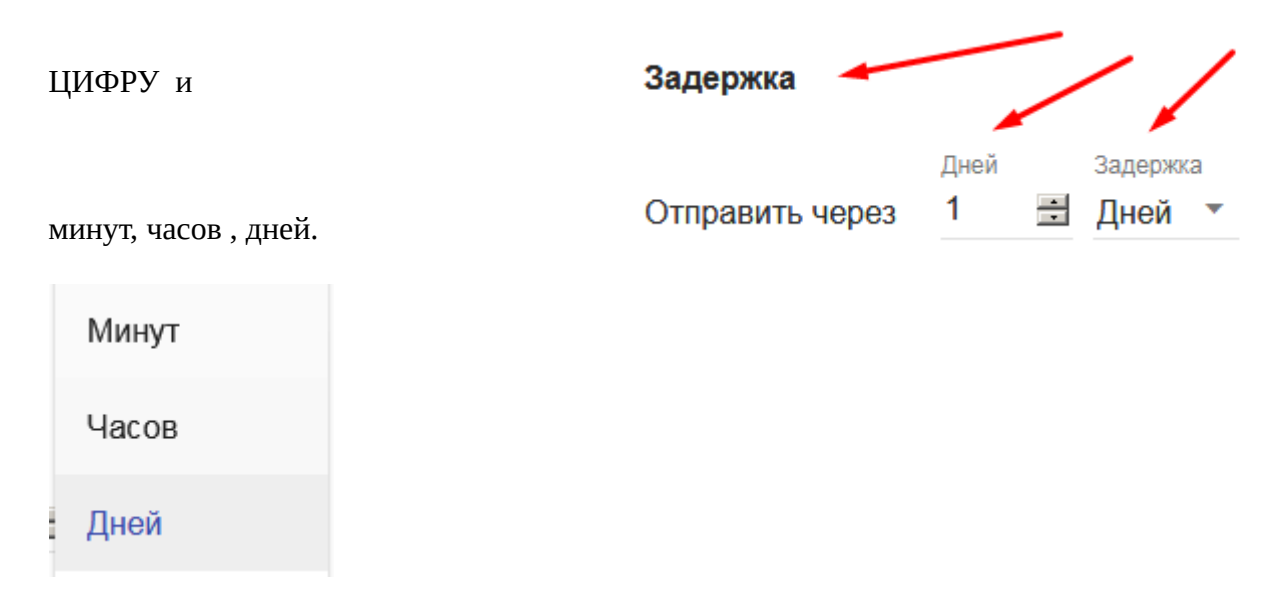

Смотрите bothelp.ru, но конечно у нас урезанная версия, потому много нет того что есть у них.

Сообщение  $\Box$ û Сдедующий шаг ф Название формы- «Задержка», а не «Новая **О** Новая задержка задержка» После 10 минут Сдедующий шаг Ф Задержка  $\odot$ ∩ û обязательно должна быть надпись в форме - «Следующий шаг» О Новая задержка и кружок, скриншот:После 10 минут Сдедующий шаг

Выглядеть задержка будет так:

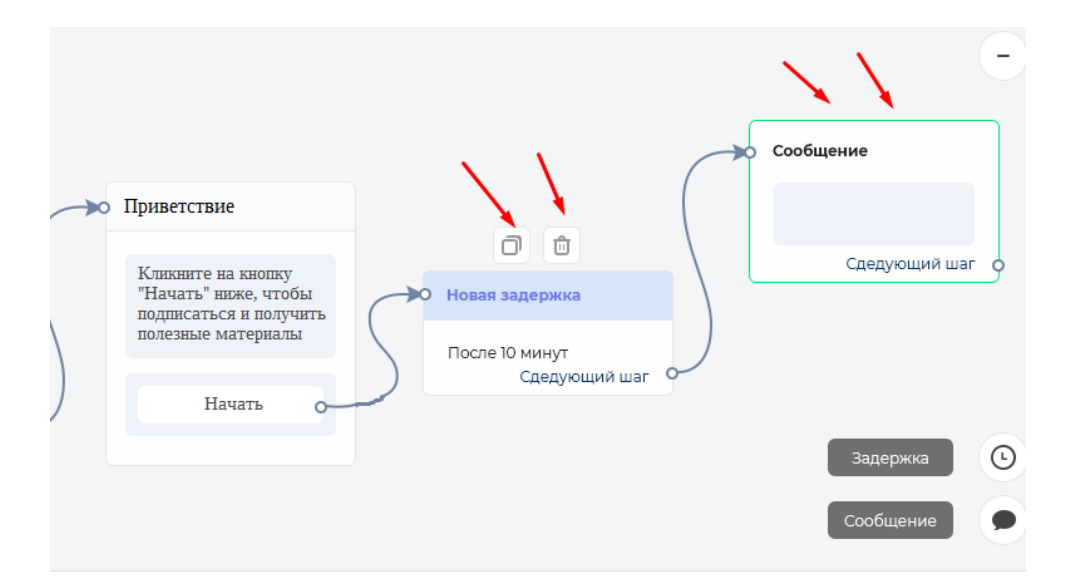

обратите внимание, что есть кнопки «ДУБЛИРОВАТЬ» И «УДАЛИТЬ» у всех форм. К

эти кнопки, как и на bothelp.io появляются только когда наводят мышкой на форму.

Осталось рассмотреть кнопку расписание

при клике на кнопку появляется блокстрелочку автоматически до блока не надо проводить.

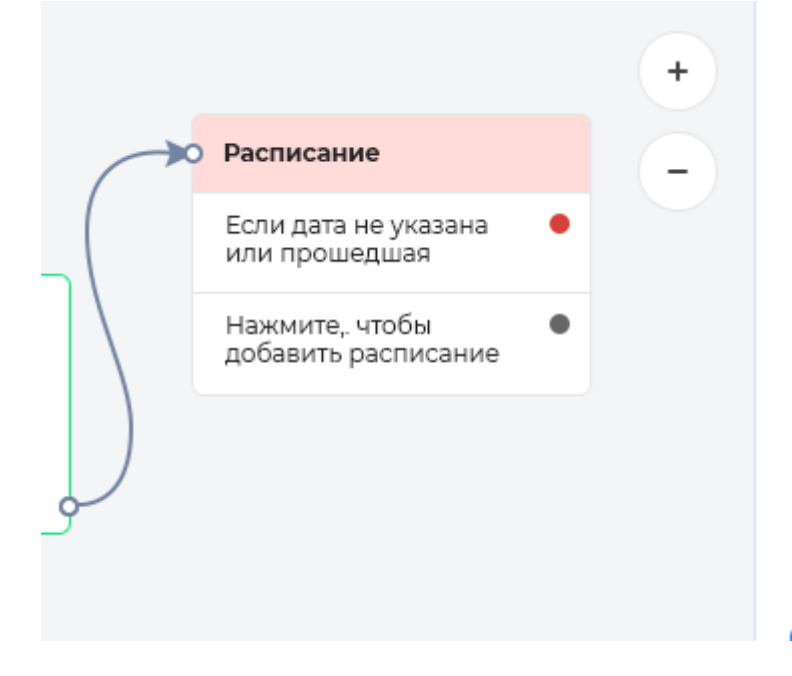

При клике на блок- открывается с правой стороны меню, в котором можно выбрать дату

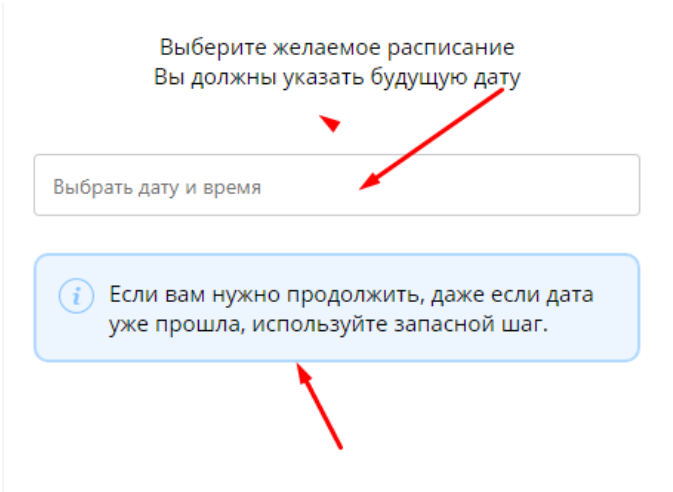

## при клике на дату что-то вроде такого меню:

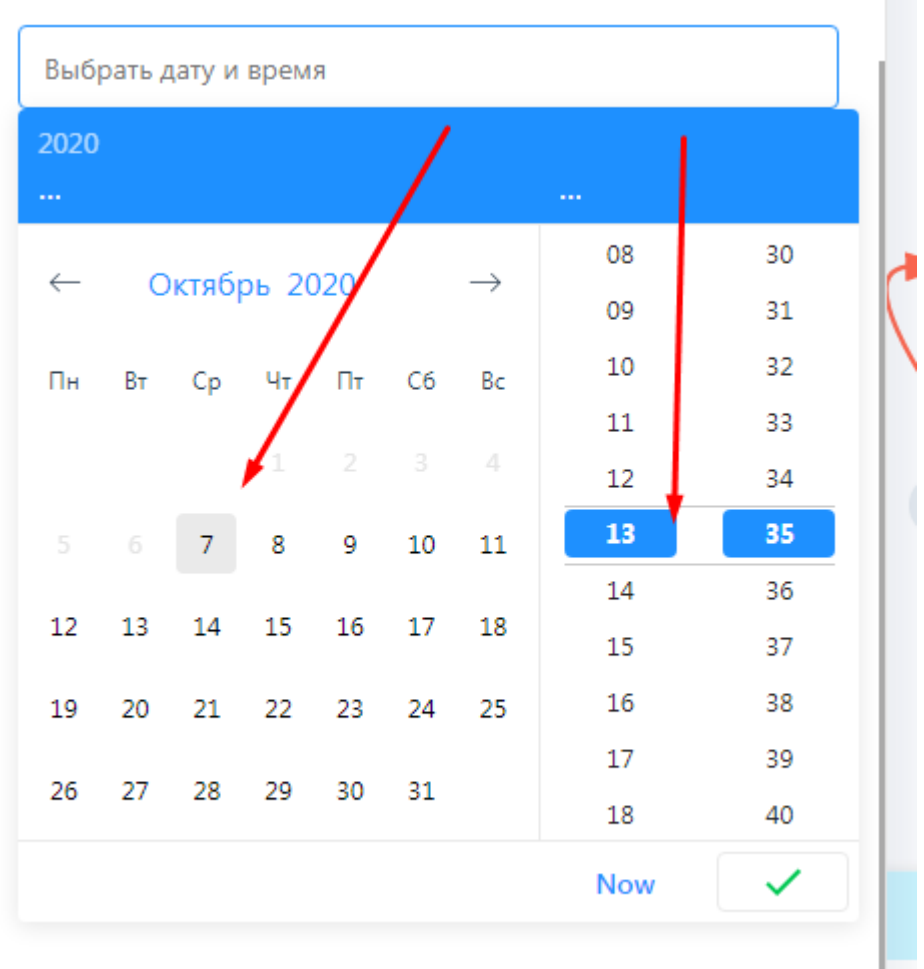

та

если дата выбрана, то пишем в блоке такое:

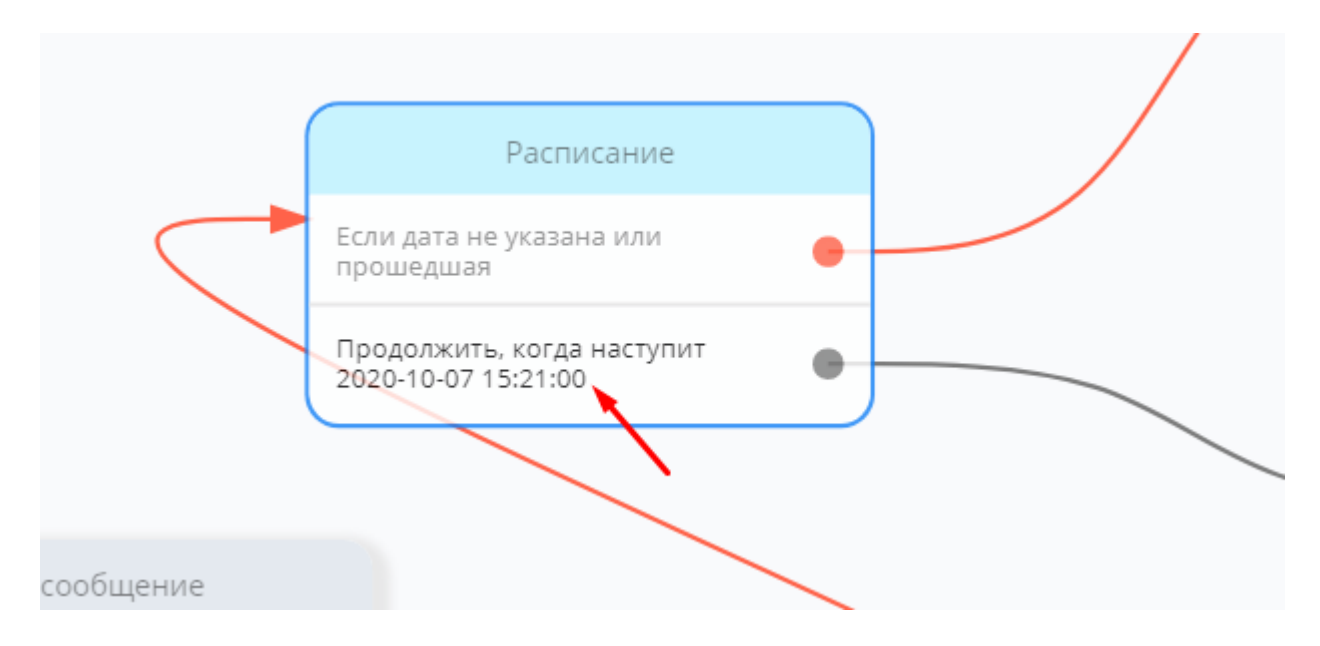

логика для чат бота понятна? На скриншоте написаны пояснения на русском.

От красного кружочка будет красная стрелочка от серого серая.

Далее

При первом заходе на страницу с НАСТРОЙКАМИ БОТА, мы видим такую кнопку-

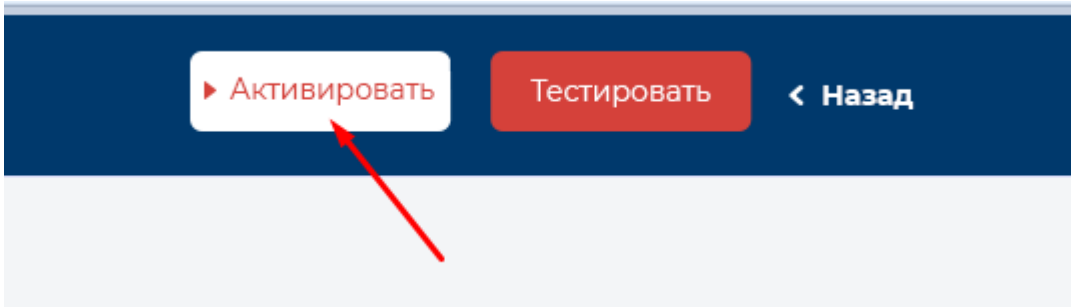

#### если её активировать, то она заменится на «Остановить»

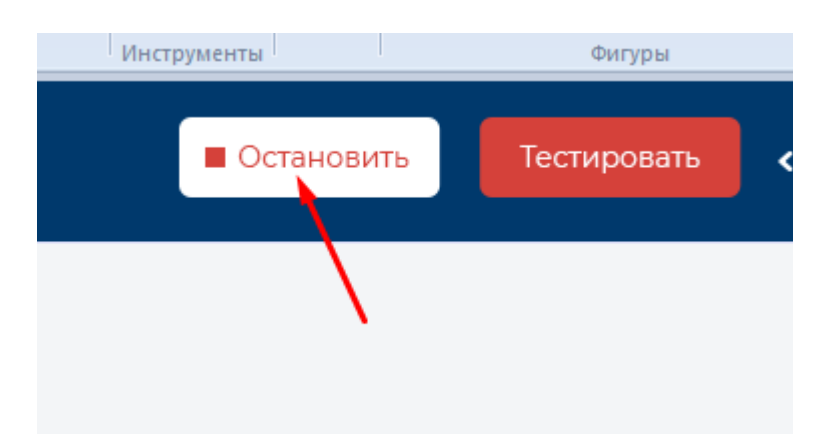

Есть нюанс, как настраивать бота, чтобы людям не улетали кривые сообщения (пока настраивают)?

Предлагаю так. Если бот был активирован, то как только пользователи начинают редактировать блоки, например кликают на ФОРМУ, открывается меню <mark>и что — либо сохраняют</mark>, то бот останавливается сразу. И его придется активировать заново.

Как вы поняли, вся суть этой игрушки- отправлять сообщения с заданным интервалом. Как я понимаю сообщения будут хранится у нас на сервере, чтобы отправлять всем подписчикам тот контент, который требуется, согласно такой простой ВОРОНКЕ.

И важно сделать чтобы и под вайбер и под телеграм работал бот одновременно по одному заданному шаблону.